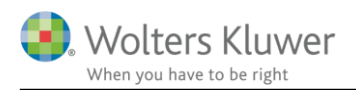

## **20. november 2019**

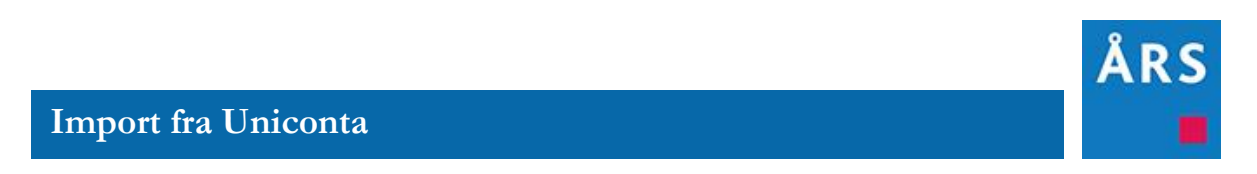

**Indhold**

## **1 Indhold**

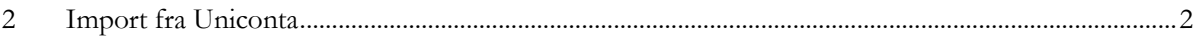

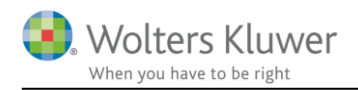

## <span id="page-1-0"></span>**2 Import fra Uniconta**

Import at data direkte fra Uniconta foretages på følgende måde:

Klik på 'Import af saldobalance' i arbejdsgangsmenuen.

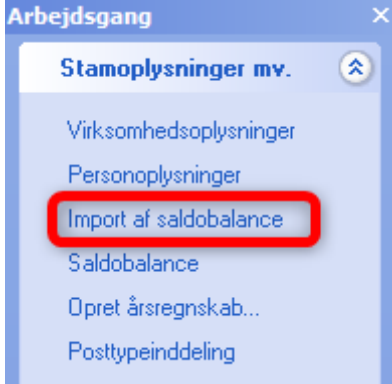

I vinduet der fremkommer markeres boksen ud for 'Uniconta' og efterfølgende klikkes 'Ok'

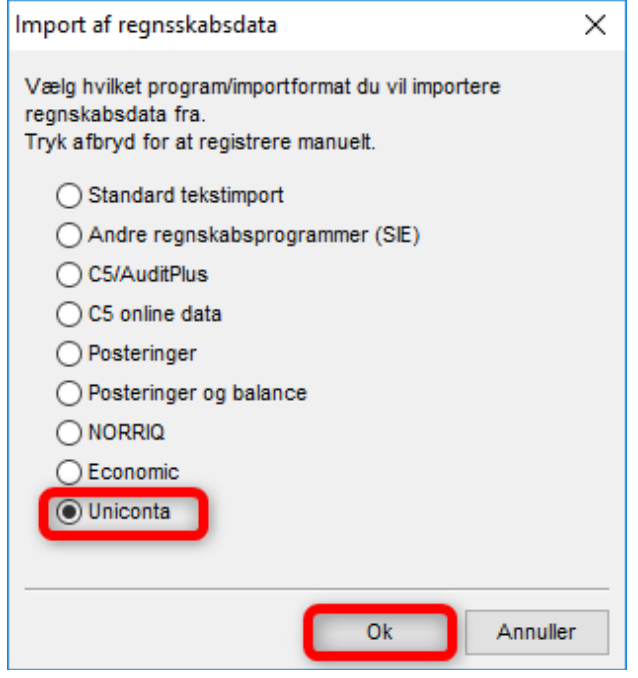

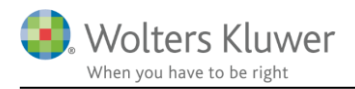

Første gang der hentes data skal WKWPFClient installeres. Nedenstående vindue fremkommer automatisk og der klikkes 'Install'

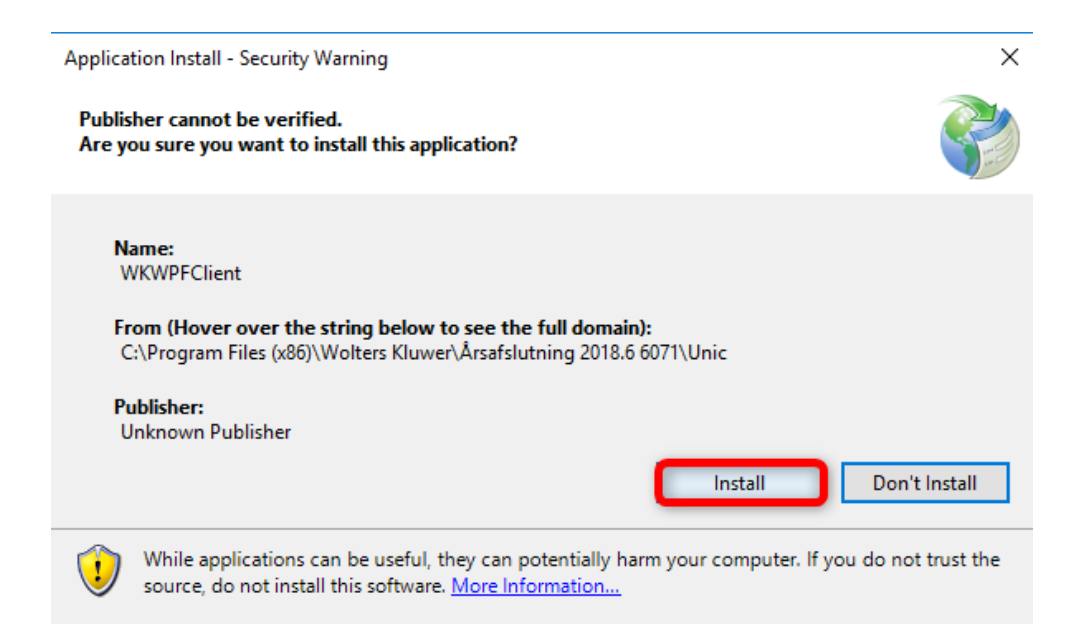

Når installationen er foretaget åbnes nedenstående vindue automatisk. Hvis du allerede tidligere har installeret WKWPFClient vil du komme direkte til dette vindue.

Her indtastes login oplysninger og der klikkes på 'Log in'

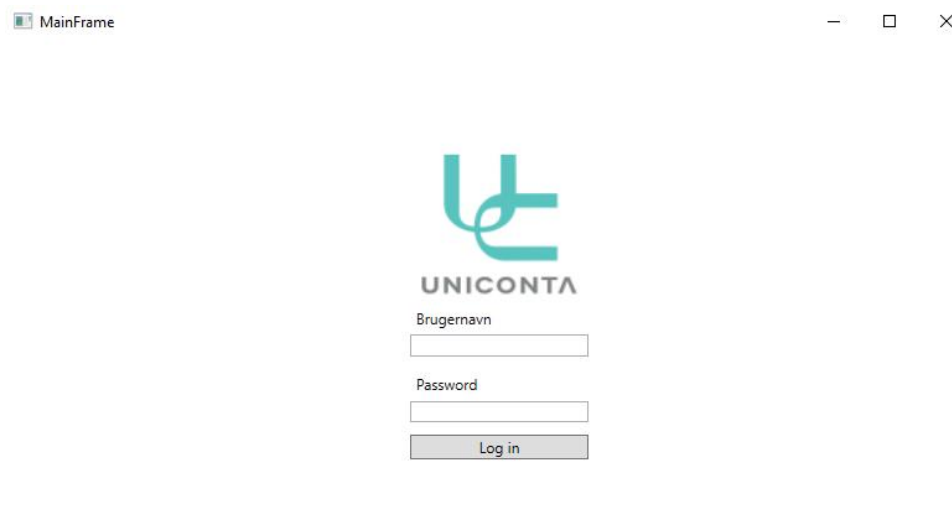

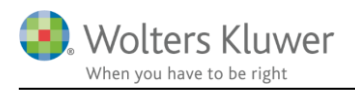

I næste vindue kan du i drop-down menuen se alle de virksomheder du har adgang til at hente data fra hos Uniconta. Vælg den virksomhed hvorfra der skal hentes data og klik 'Select'.

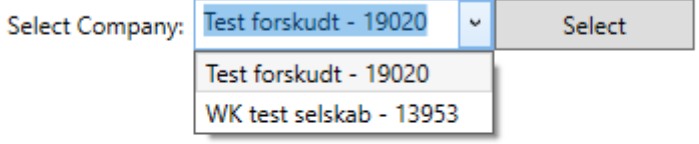

I næste vindue angives hvilken periode, der skal hentes data fra.

Under 'Afrunding' vælges om det importerede data skal afrundes til 'HeleKroner', 'Tusinder' eller 'Millioner'

Der skal desuden tages stilling til hvilke data der skal hentes.

Posteringer: henter posteringer for den valgte periode

Stamdata: henter virksomhedens navn, adresse og cvr.nr.

Når der er taget stilling til hvilke data der ønskes hentet klikkes 'Eksporter'

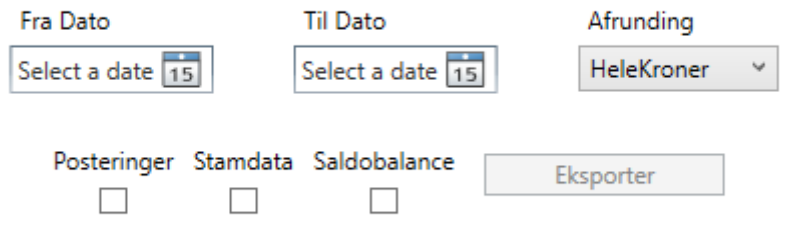

Når data er hentet fra Uniconta fremkommer denne besked. Der klikkes 'OK' og vinduet vist i billedet ovenfor lukkes ved at klikke på krydset i øverste højre hjørne.

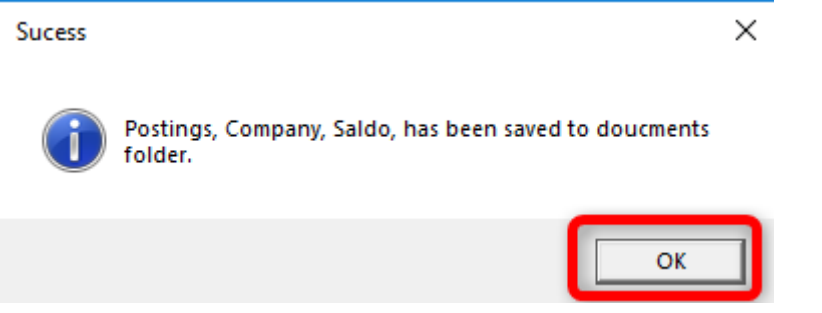

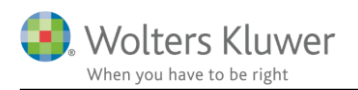

Skal der indhentes posteringer fremkommer det almindelige import vindue til import af posteringer. Skal der kun hentes saldobalance fremkommer det almindelige vinde til hentning af saldobalance.

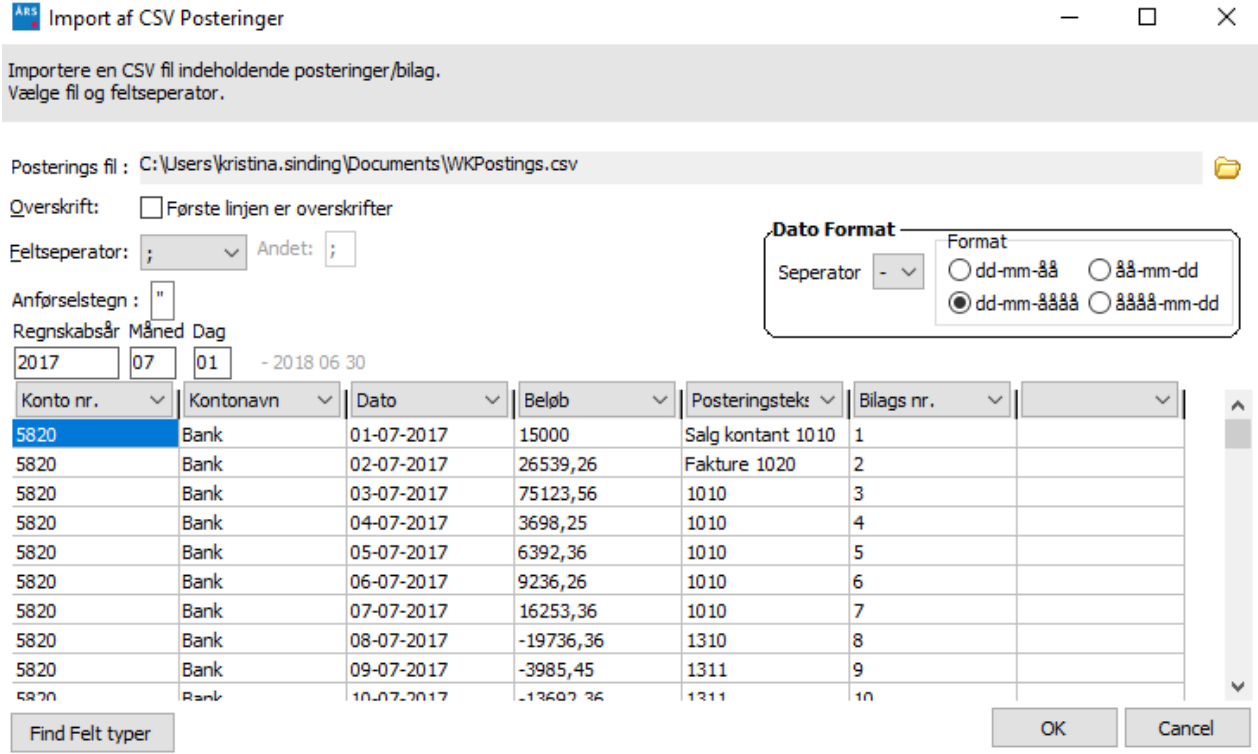